# **คู่มือการใช้งาน**

## **ระบบบริการข้อมูลแผนที่ ฐานข้อมูลสารสนเทศศิลปวัฒนธรรม จังหวัดระยอง**

**ศูนย์สารสนเทศภูมิศาสตร์ ศูนย์คอมพิวเตอร์ มหาวิทยาลัยศิลปากร**

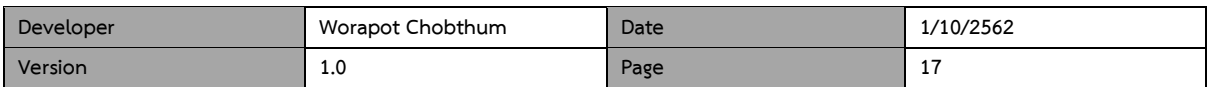

#### **บทนำ**

เอกสารฉบับนี้จัดทำขึ้นเพื่อแสดงขั้นตอนการทำงานและวิธีการใช้งานต่างๆ ในระบบสอบถาม เพื่อค้นหา ข้อมูลจากแผนที่ ฐานข้อมูลสารสนเทศศิลปวัฒนธรรม จังหวัดระยอง โดยเป็นโปรแกรม Web map Application ซึ่งมีความสามารถพื้นฐานทางด้านระบบสารสนเทศภูมิศาสตร์ในการเรียกดูข้อมูลแผนที่ในตำแหน่งต่างๆ ค้นหา ข้อมูลเชิงคุณลักษณะของแต่ละสถานที่ วัดระยะและพื้นที่ แบ่งบันแผนที่ผ่าน social network และสร้างแผนที่เพื่อ จัดพิมพ์ได้

ศูนย์สารสนเทศภูมิศาสตร์ มหาวิทยาลัยศิลปากร

## **ระบบบริการข้อมูลแผนที่ ฐานข้อมูลสารสนเทศศิลปวัฒนธรรม จังหวัดระยอง**

#### **1.การเข้าใช้งานระบบบริการข้อมูลแผนที่ฯ**

สามารถเข้าใช้งานระบบได้ ทาง URL : http://maps.su.ac.th/[culture](http://maps.su.ac.th/culture/rayong/)/rayong/ จะแสดงหน้าจอการทำงาน

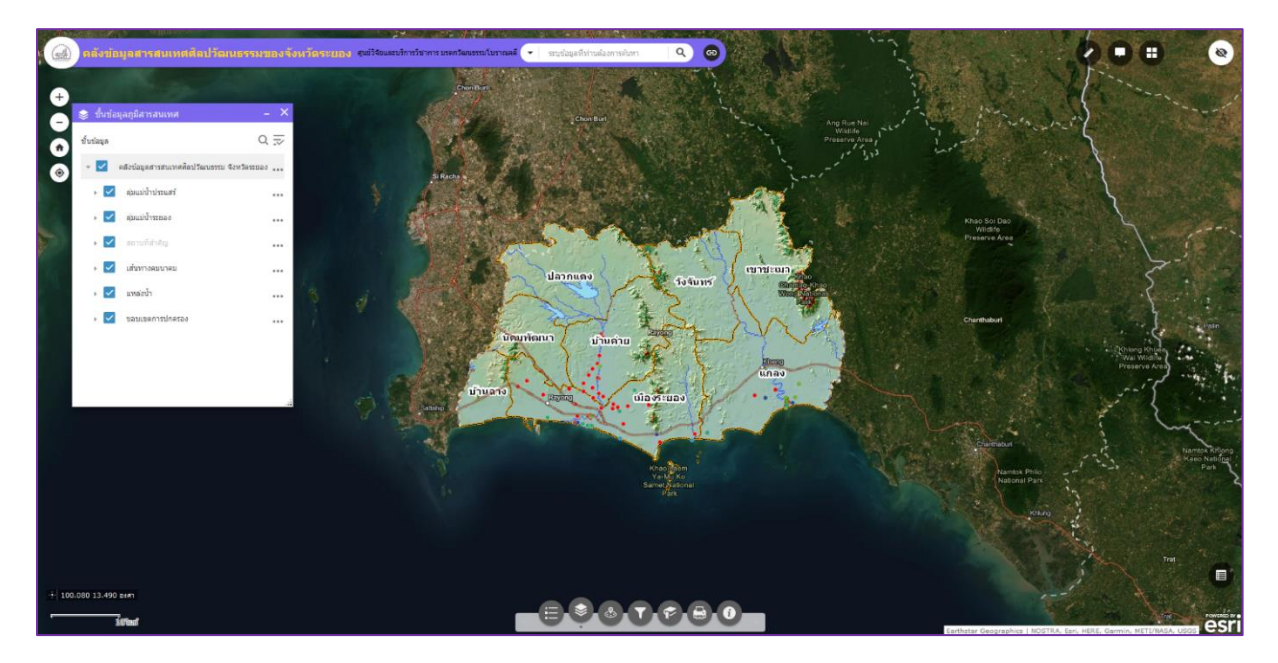

สามารถแสดงผลผ่านอุปกรณ์พกพาได้(โทรศัพท์และแท๊บเล็ต) ทั้งระบบปฏิบัติการ IOS และ Android

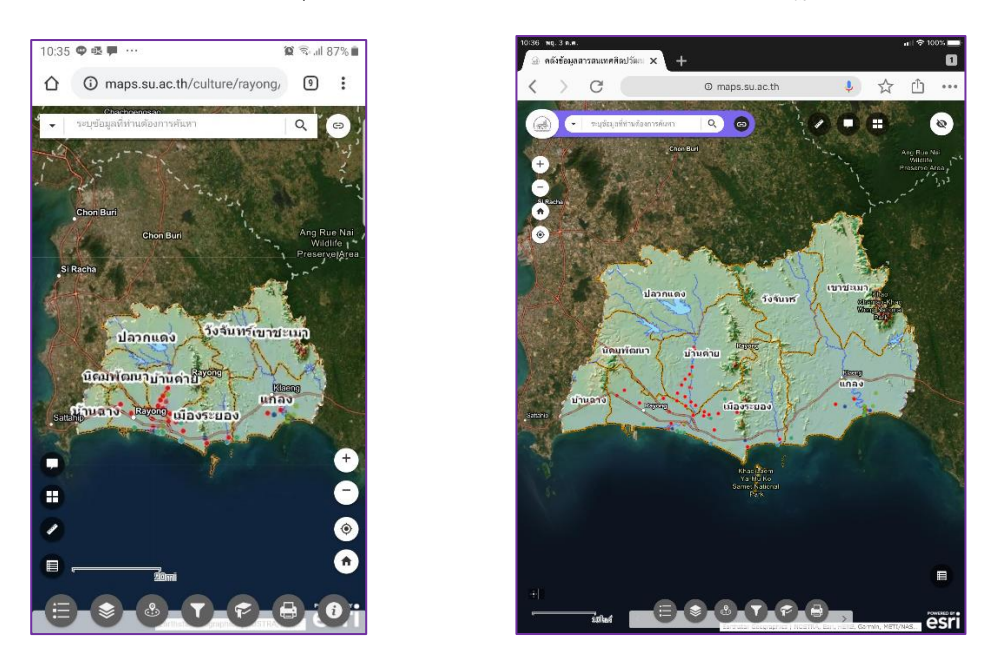

ภาพที่ 1 แสดง ระบบบริการข้อมูลแผนที่ ฐานข้อมูลสารสนเทศศิลปวัฒนธรรม จังหวัดระยอง

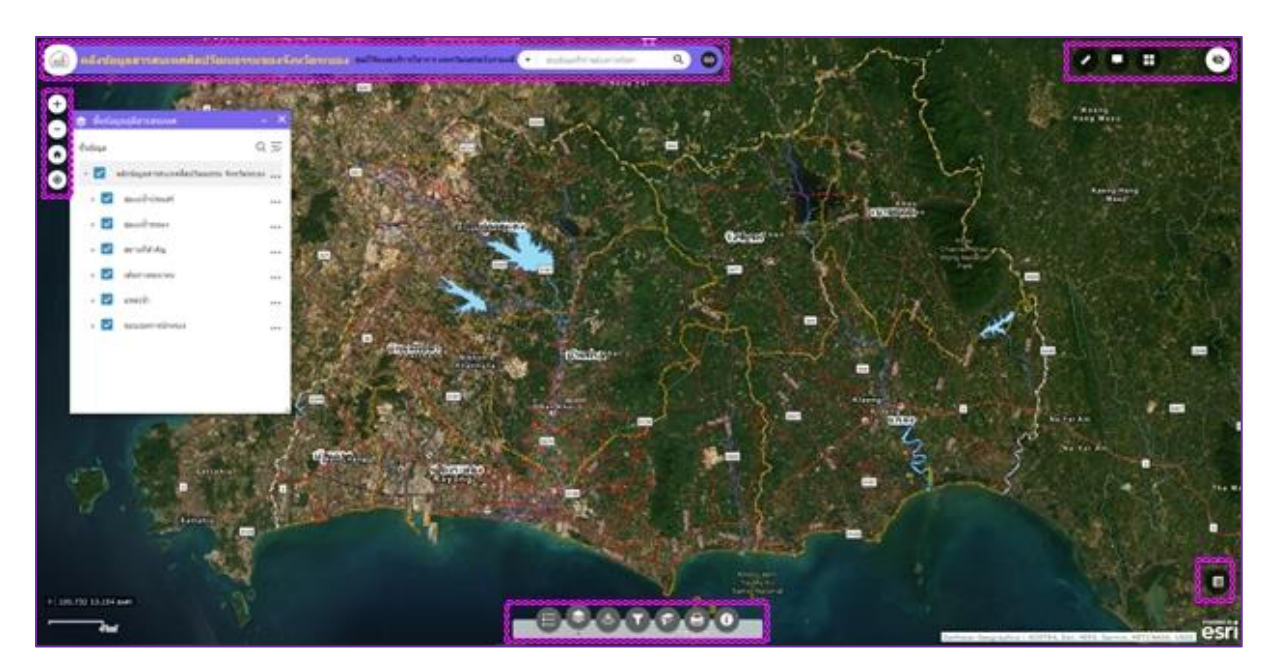

#### **2. องค์ประกอบของหน้าจอการทำงาน**

ภาพที่ 2 แสดงองค์ประกอบหน้าจอการทำงานของระบบบริการข้อมูลแผนที่ฯ

หน้าจอการทำงานจะแบ่งออกเป็น 2 ส่วน ได้แก่ส่วน แผนที่ (Map Area) จะแสดงแผนที่ ของระบบ และ ส่วนของ เครื่องมือ (Tool Area) ซึ่งจะแสดงเครื่องมือพื้นฐาน และฟังก์ชันการทำงานต่างๆ ของระบบบริการข้อมูลแผนที่ฯ เครื่องมือใน การใช้งานระบบบริการข้อมูลแผนที่ ฐานข้อมูลสารสนเทศศิลปวัฒนธรรม จังหวัดระยอง

## **3. เครื่องมือและฟังก์ชันของระบบบริการแผนที่**

## **3.1 การเลื่อนแผนที่ (Pan)**

คลิกเมาท์ซ้ายค้างบนแผนที่ จากนั้นเลื่อนภาพไปยังตำแหน่งที่ต้องการ จะสังเกตเห็นว่าในขณะที่ทำการเลื่อนแผนที่ ตัวเมาท์จะเปลี่ยนเป็นลูกศร 4 ทิศ $\iff$ 

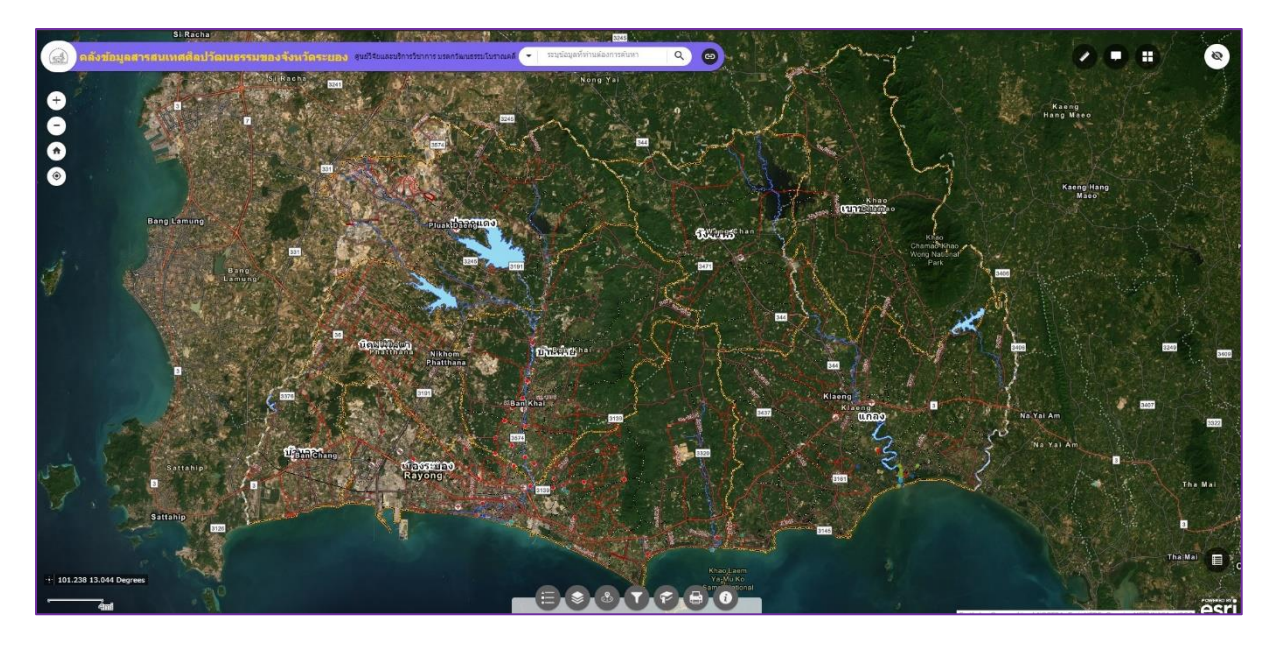

ภาพที่ 3 แสดง การเลื่อนแผนที่ในระบบบริการข้อมูลแผนที่ฯ

#### **3.2 การย่อ-ขยายแผนที่ (Zoom in/out Map)**

สามารถย่อขนาดของแผนที่โดยการ Scroll mouse เข้าหาตัว บริเวณตำแหน่งที่ต้องการย่อขนาดของแผนที่ แผนที่ จะย่อขนาดตามการ Scroll Mouse

สามารถขยายขนาดของแผนที่โดยการ Scroll mouse ออกจากตัว บริเวณตำแหน่งที่ต้องการขยายขนาดของแผนที่ แผนที่จะขยายขนาดตามการ Scroll Mouse

#### **3.3 เครื่องมือขยาย/ย่อแผนที่ ด้วยมาตราส่วนที่คงที่**

สามารถทำการขยาย/ย่อแผนที่ด้วยมาตราส่วนคงที่ได้ ดังนี้ คือ

คลิกเครื่องหมาย + จะเพิ่มมาตราส่วนแผนที่ให้มีมาตราส่วนเพิ่มทีละ 1 ระดับ

คลิกเครื่องหมาย - จะลดมาตราส่วนแผนที่ให้มีมาตราส่วนลดทีละ 1 ระดับ

#### **3.4 เครืองมือแสดงตำแหน่งปัจจุบัน**

สามารถทำการแสดงตำแหน่งปัจจุบันบนแผนที่ โดยการคลิกที่ปุ่ม ระบบจะแสดงตำแหน่งในส่วนแสดงแผนที่ ของระบบ

#### **3.5 การแสดงแผนที่ภาพรวม (Overview Map)**

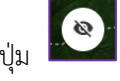

สามารถแสดงแผนที่ภาพรวมได้โดย คลิกที่ปุ่ม ด้านบนขวาของแผนที่ ระบบจะแสดงภาพรวมของแผนที่ที่

มุมขวาบนของแผนที่ ดังภาพ

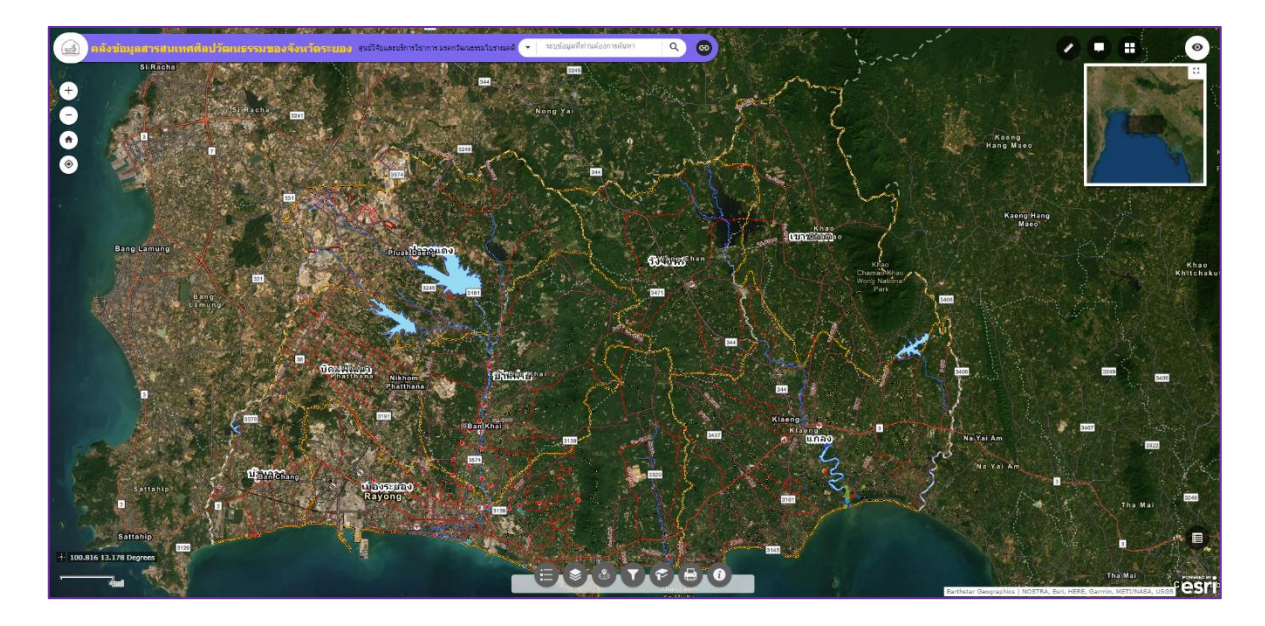

ภาพที่4 แสดง การใช้งานเครื่องมือแผนที่ภาพรวม

#### **3.6 เครื่องมือแสดงค่าพิกัด**

สามารถแสดงค่าพิกัดของตำแหน่งเคอร์เซอร์ ที่เลื่อนบนแผนที่ โดยระบบจะแสดงค่าพิกัดที่มุมซ้ายล่างของแผนที่ ดัง

ภาพ

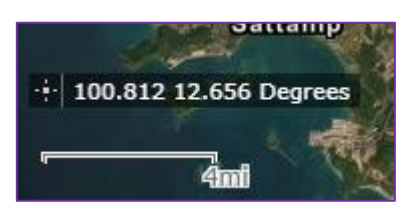

ภาพที่5 แสดง ค่าพิกัดตำแหน่งเคอร์เซอร์

#### **3.7 เครื่องมือค้นหาข้อมูล (Search)**

สามารถค้นหาข้อมูลที่ต้องการได้ โดยระบุข้อมูลที่ท่านต้องการค้นหา ระบบจะแสดงข้อมูล ตรงกับเงื่อนไข

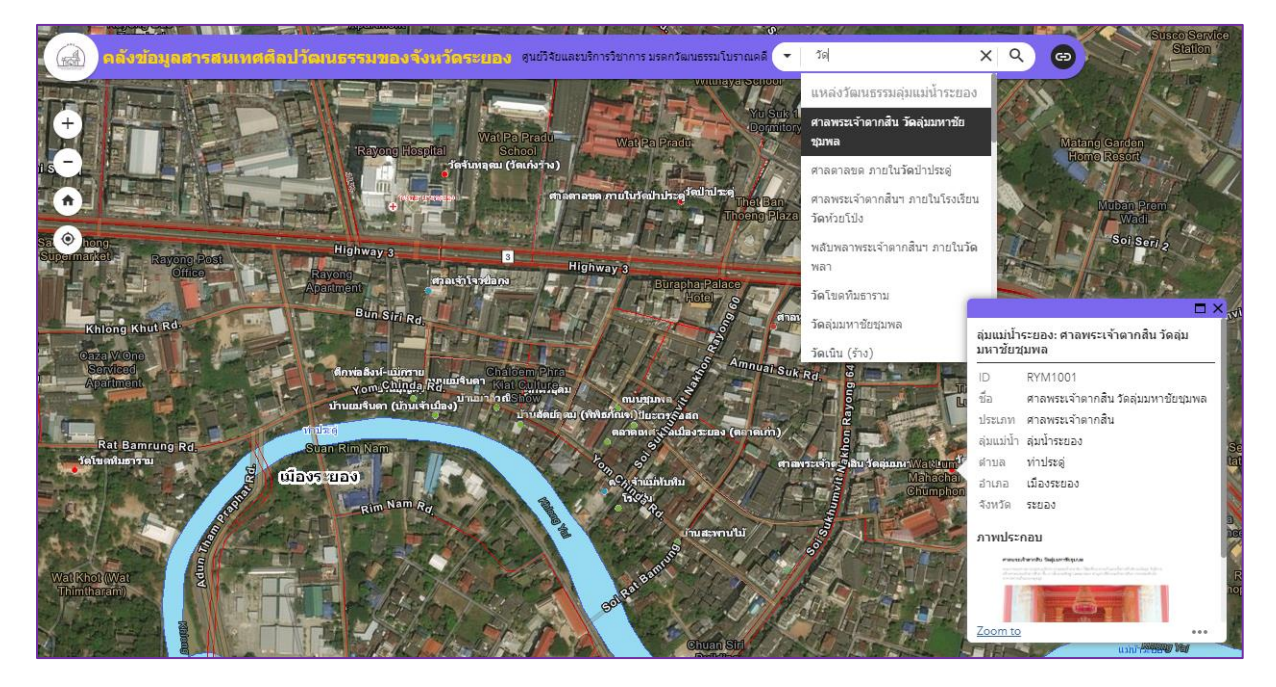

ภาพที่ 6 แสดง ตัวอย่างการใช้งานเครื่องมือค้นหาข้อมูล

เลือกสถานที่ที่ต้องการจากผลลัพธ์ ระบบจะทำการเลื่อนแผนที่ไปยังตำแหน่งดังกล่าว พร้อมแสดงรายละเอียดของ

สถานที่

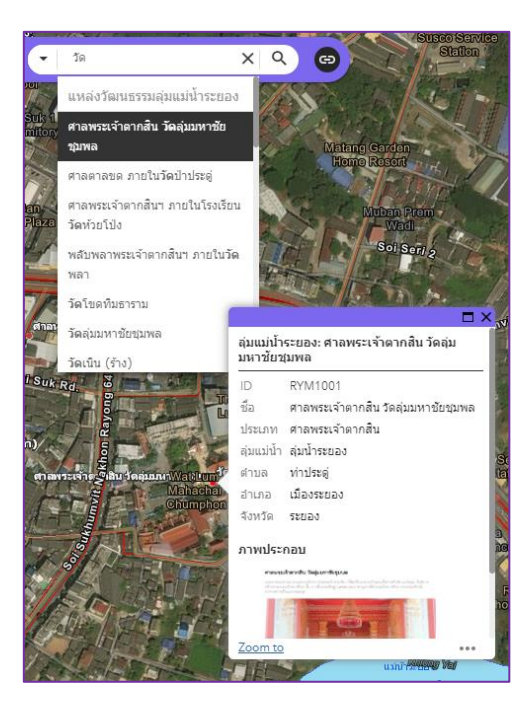

ภาพที่ 7 แสดง ผลลัพธ์และการแสดงรายละเอียดของผลลัพธ์ในเชิงตำแหน่ง

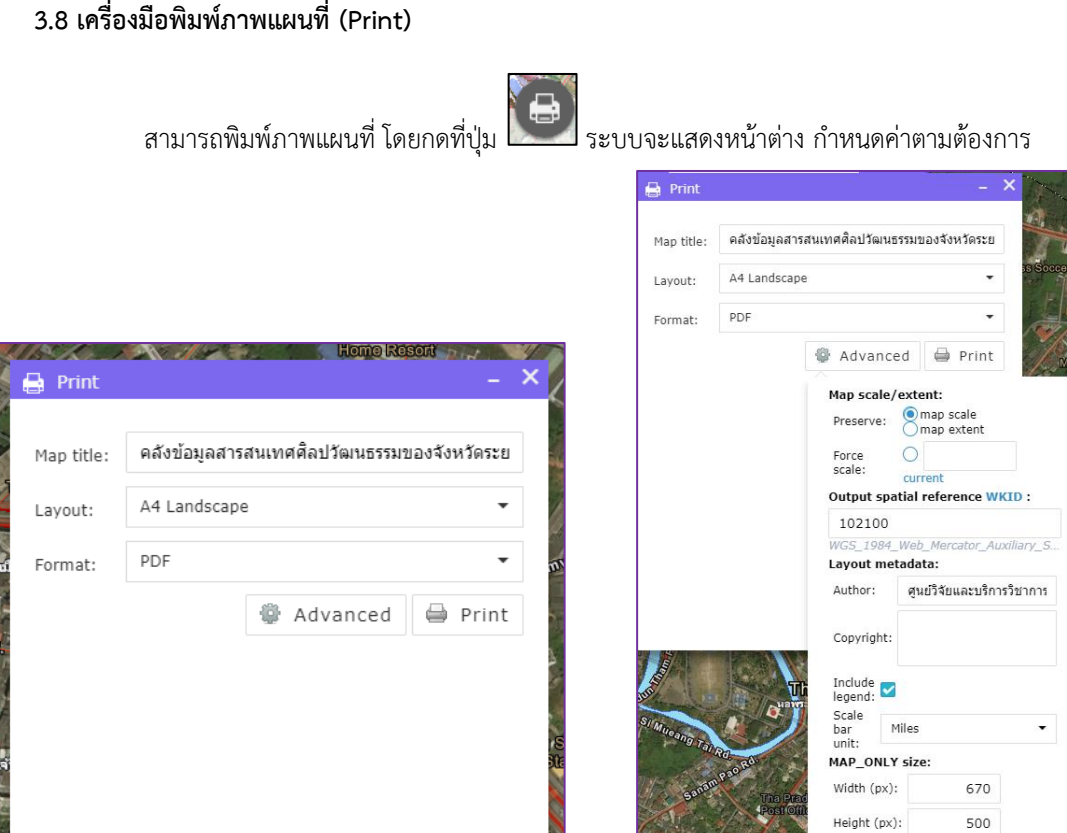

ภาพที่8 แสดงเครื่องมือพิมพ์แผนที่

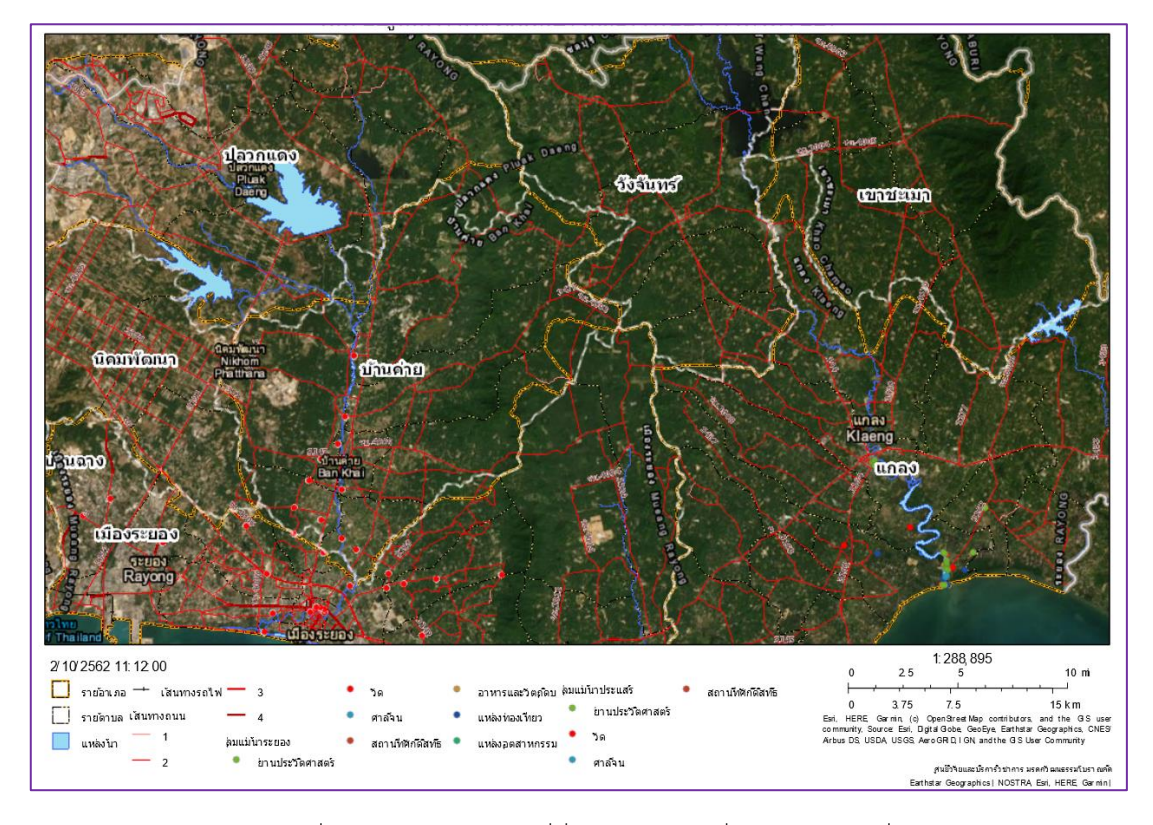

ภาพที่ 9 แสดง ตัวอย่างแผนที่ที่ได้จากการใช้เครื่องมือพิมพ์แผนที่

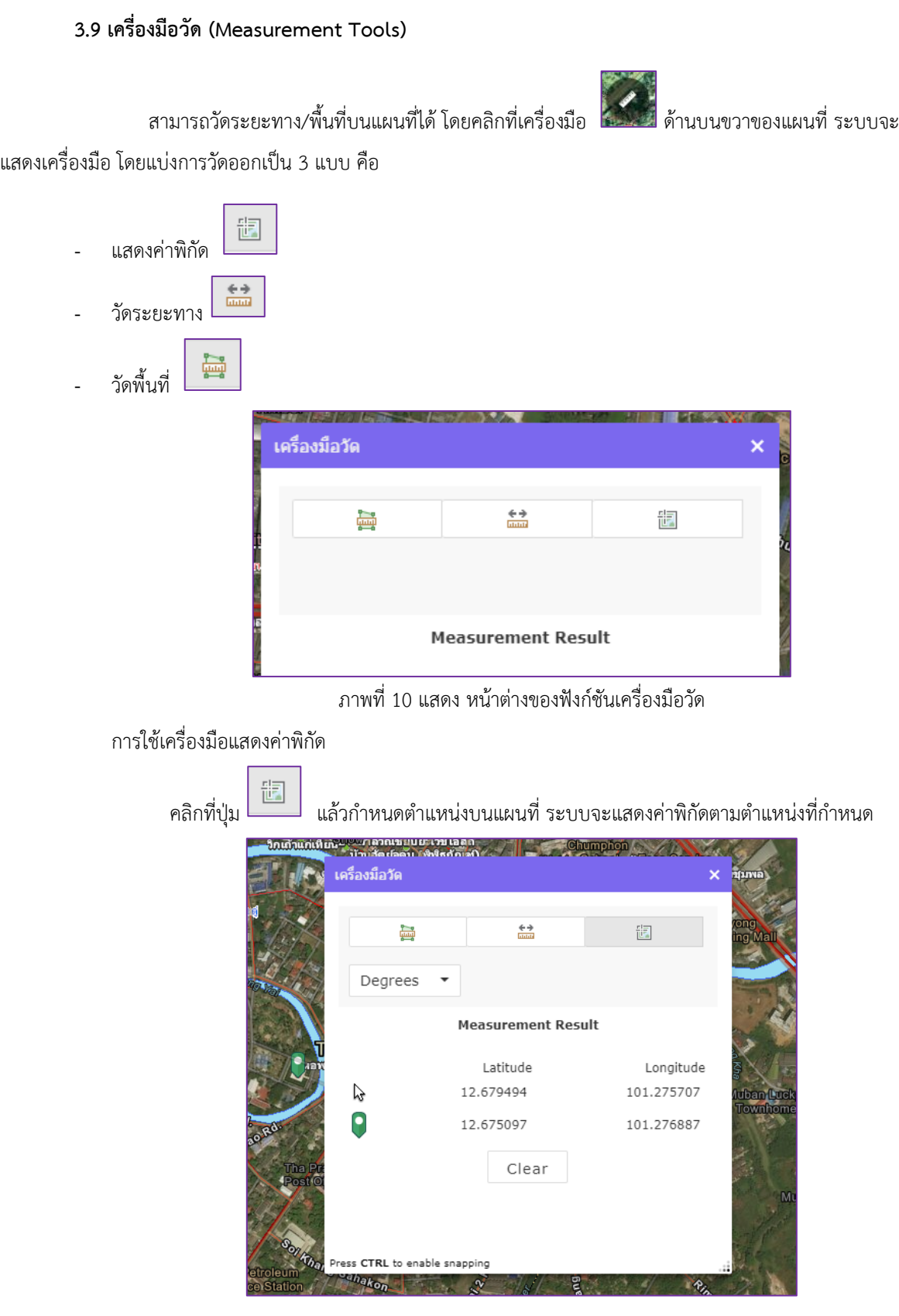

ภาพที่ 11 แสดงค่าพิกัดตำแหน่งที่ได้จากการใช้เครื่องมือแสดงค่าพิกัด

#### การใช้เครื่องมือวัดระยะทาง

สามารถใช้เครื่องมือวัดระยะทาง คลิกที่ปุ่ม วัดระยะทาง แล้วกำหนดตำแหน่งที่ต้องการวัดบน แผนที่ภาพ โดยการคลิกที่ตำแหน่งที่ต้องการ ระบบจะแสดงเส้นวัดพร้อมกับค่าความยาวทั้งหมด โดยทำการดับเบิ้ล คลิกที่จุดสุดท้ายที่ต้องการวัด ระบบจะแสดงความยาวทั้งหมด

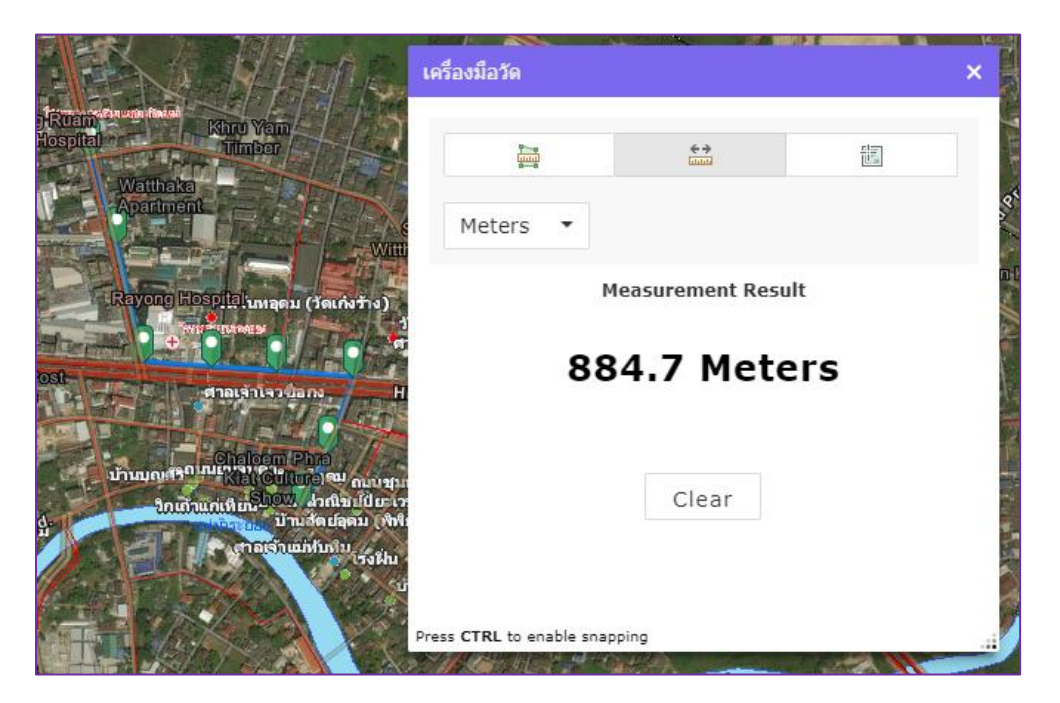

ภาพที่12 แสดง ผลลัพธ์ที่ได้จากการใช้เครื่องมือวัดระยะทาง

สามารถปรับเปลี่ยนหน่วยของการวัดได้ตามความต้องการ

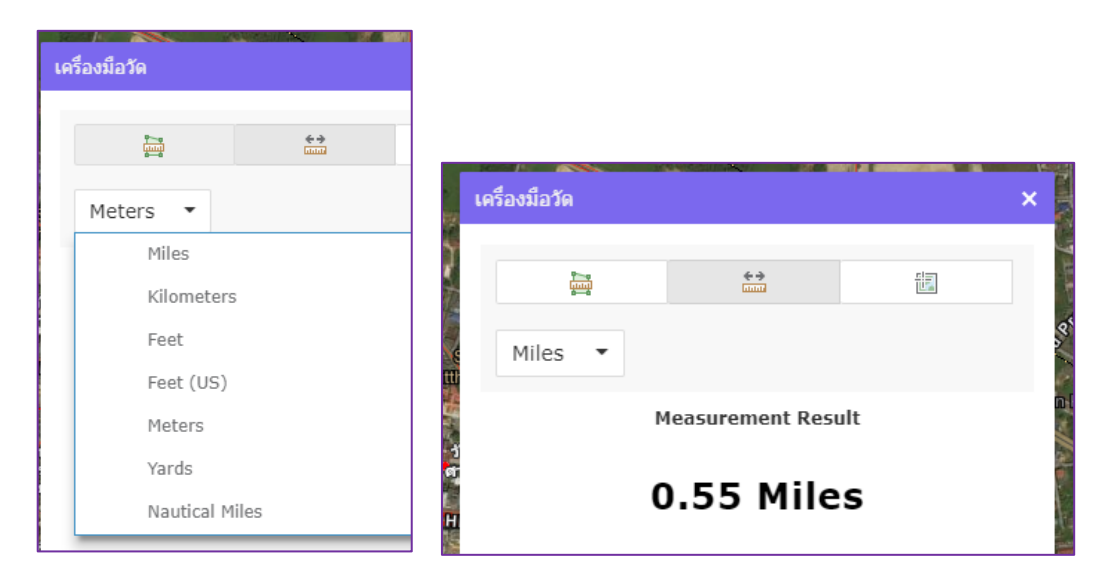

ภาพที่ 13 แสดง ตัวอย่างหน่วยและผลของการเปลี่ยนหน่วยของระยะทาง

การใช้เครื่องมือการวัดพื้นที่

สามารถวัดเครื่องมือการวัดพื้นที่โดย คลิกที่ปุ่ม วัดพื้นที่ กำหนดตำแหน่งที่ต้องการจะวัดพื้นที่ โดยทำการคลิกไปยังตำแหน่งที่ต้องการไปเรื่อยๆ หากต้องการสิ้นสุดการวัดให้ดับเปิ้ลคลิก ระบบจะทำการ แสดงค่าพื้นที่

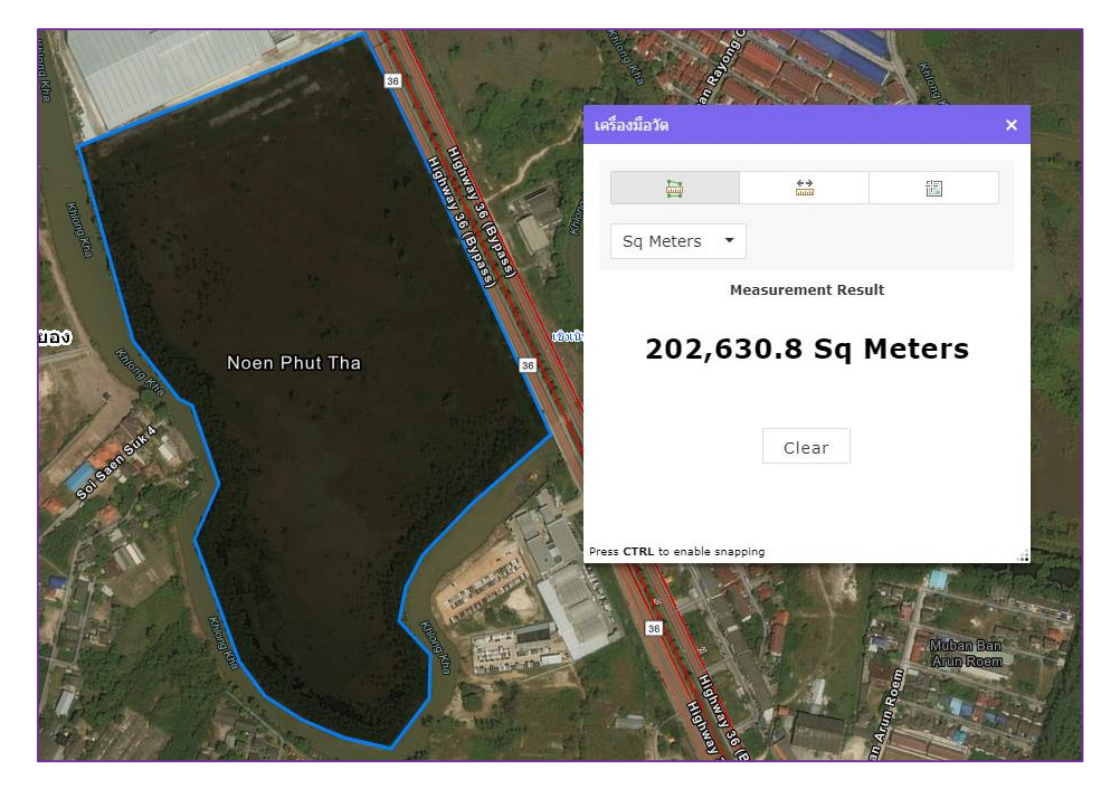

ภาพที่ 14 แสดง การใช้เครื่องมือวัดพื้นที่

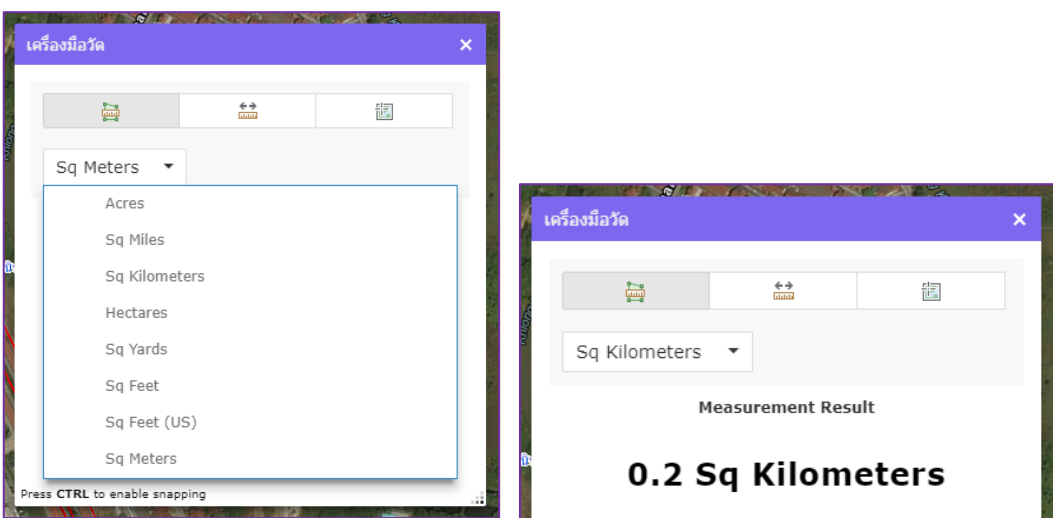

สามารถปรับเปลี่ยนหน่วยของการวัดได้ตามความต้องการ

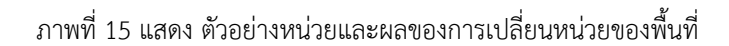

## **3.10 เครื่องมือในการจัดการชั้นข้อมูล (Layer List)**

การแสดงผลชั้นข้อมูลของระบบ โดยสามารถเลือกแสดงหรือไม่แสดงชั้นข้อมูลได้ คลิกที่ปุ่ม ระบบจะแสดง รายการชั้นข้อมูล

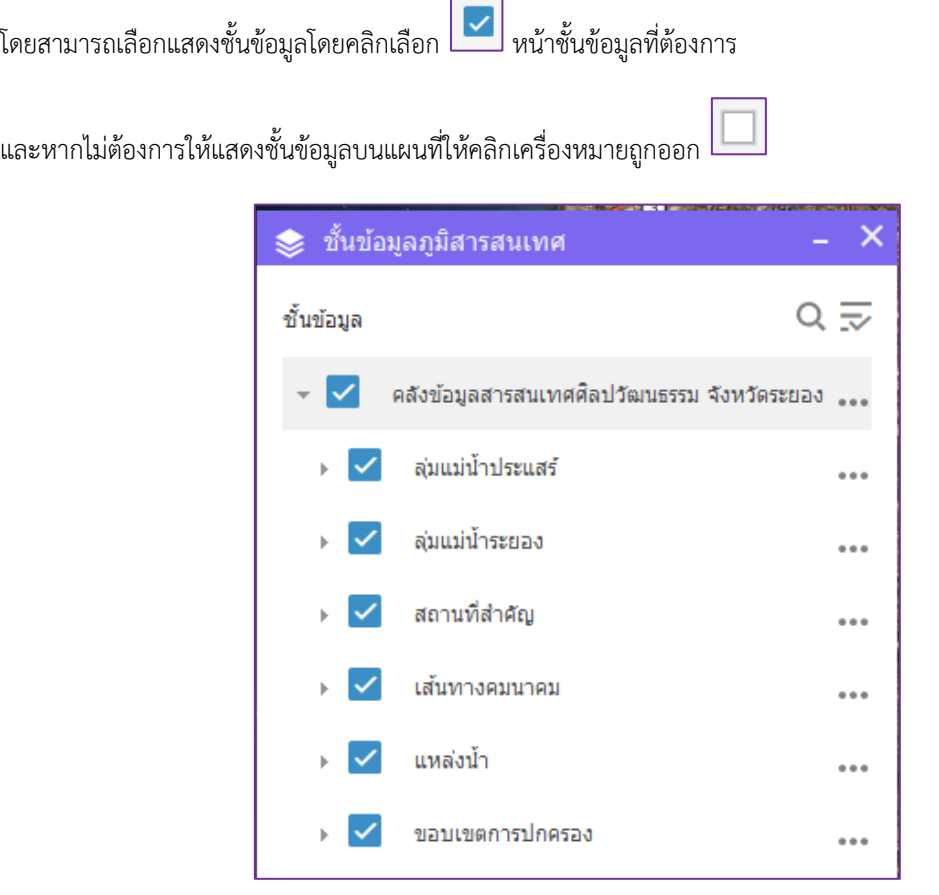

ภาพที่ 16 แสดง รายการชั้นข้อมูลของระบบบริการข้อมูลแผนที่ฯ

#### **3.11 เครื่องมือแสดงคำอธิบายของสัญลักษณ์ในระบบ (Legend)**

สามารถแสดงคำอธิบายของแต่ละสัญลักษณ์ข้อมูลได้โดย คลิกที่ปุ่ม ระบบจะแสดงหน้าต่างของคำอธิบาย แต่ละสัญลักษณ์ที่ใช้ในแผนที่ ดังรูป

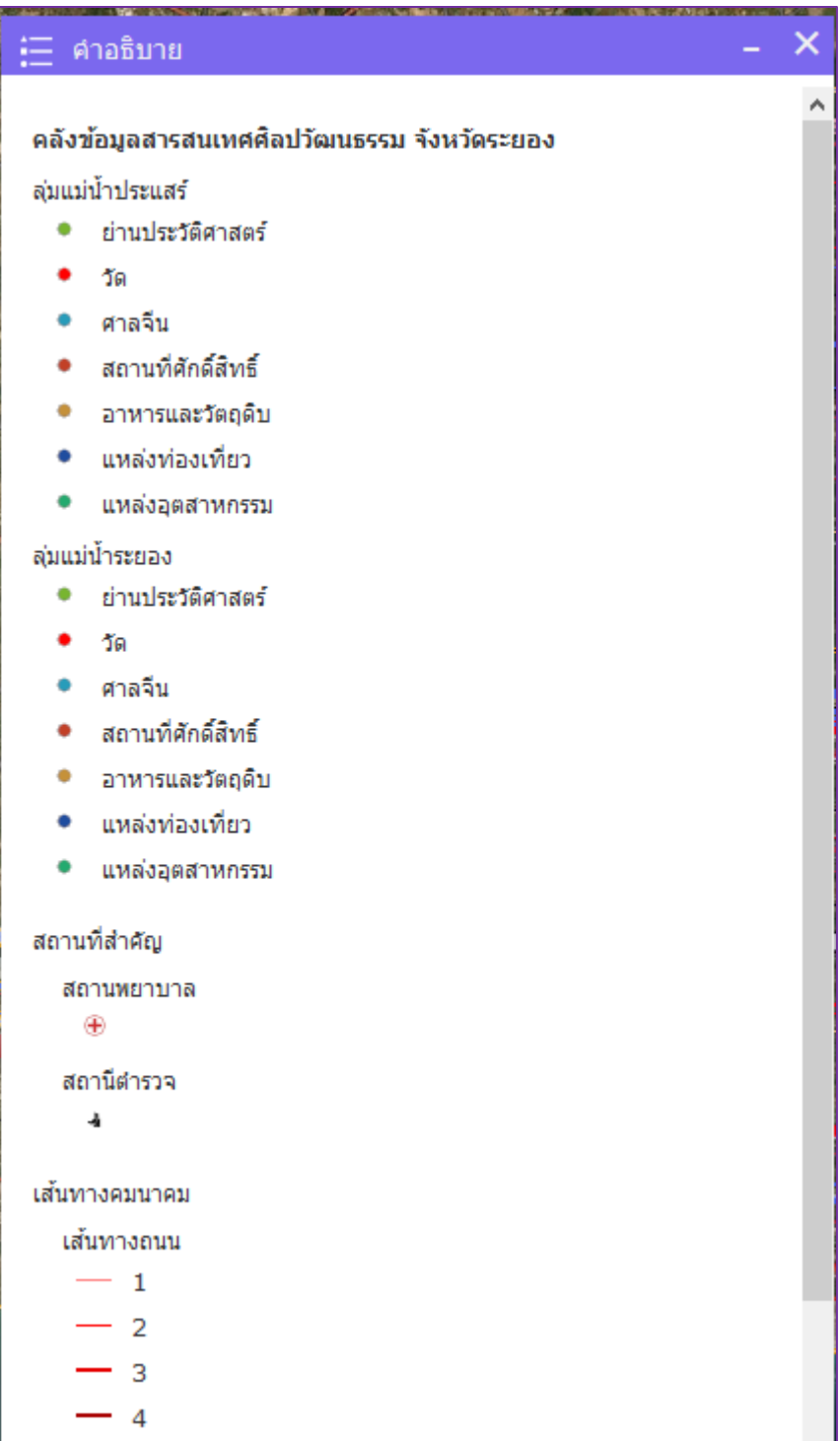

ภาพที่ 17 แสดง คำอธิบายของแต่ละสัญลักษณ์ในระบบบริการแผนที่ฯ

#### **3.12 เครื่องมือ Bookmark**

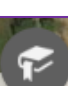

สามารถทำการเข้าสู่ข้อมูลในระบบที่ทำการบันทึกไว้ได้ โดยกดที่ จะปรากฏหน้างต่างแสดง สถานที่ที่ทำ

การบันทึกไว้ กดเลือกสถานที่ที่ต้องการ ระบบจะทำการเลื่อนไปยังตำแหน่งที่ท่านเลือก

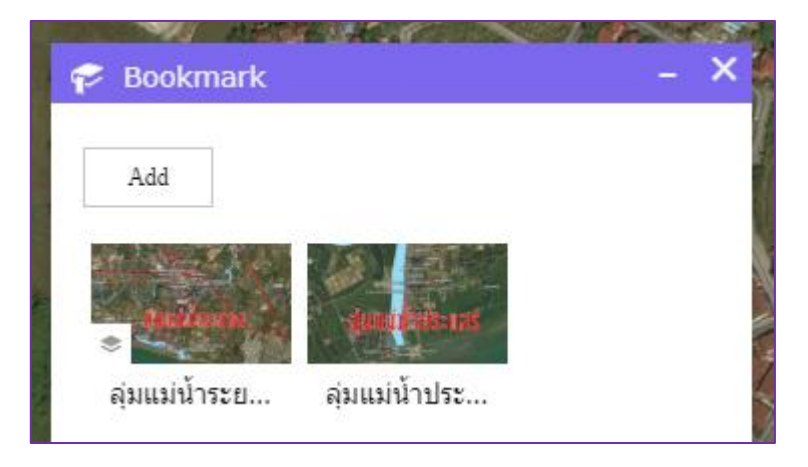

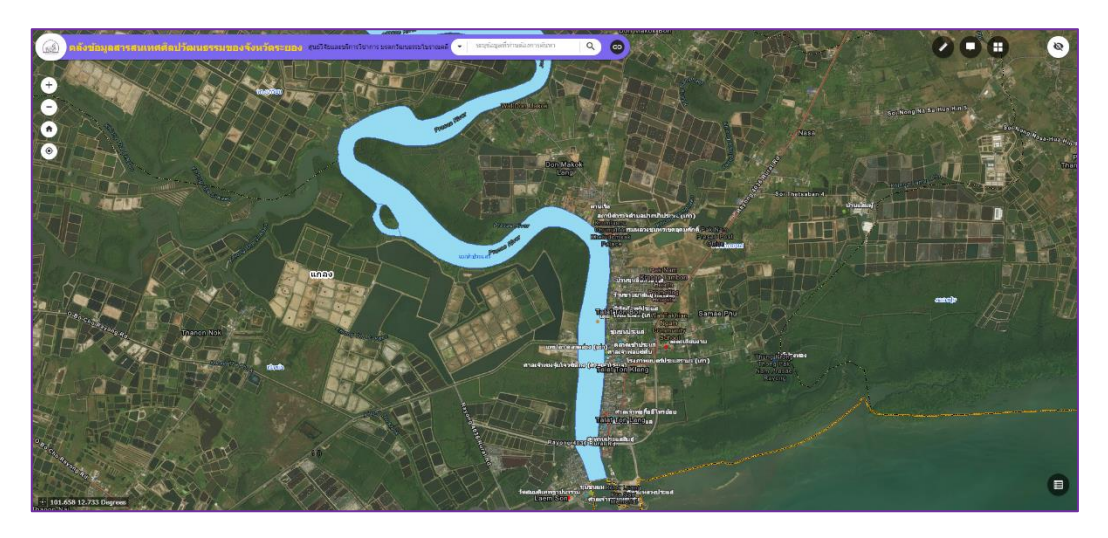

ภาพที่ 18 แสดง เครื่องมือ Bookmark และ ผลจากการใช้งานเครื่องมือ Bookmark

#### **3.13 เครื่องมือ แบ่งบันแผนที่ (Share)**

สามารถทำการแบ่งบัน (Share) ระบบบริการข้อมูลแผนที่ ได้โดย คลิกที่ ปุ่ม จะปรากฏหน้าต่าง แสดง ลิ้งค์ เชื่อมโยงโดยสามารถแบ่งบันได้ทั้งอีเมล์และ facebook Twitter

อีกทั้งยังสามารถนำระบบบริการข้อมูลแผนที่ไปฝัง (Embed) ไว้ในเว็ปไซต์ต่างๆได้ โดยทำการนำ Code ที่ได้ไป ดำเนินการต่อ

ศูนย์สารสนเทศภูมิศาสตร์ ศูนย์คอมพิวเตอร์ มหาวิทยาลัยศิลปากร

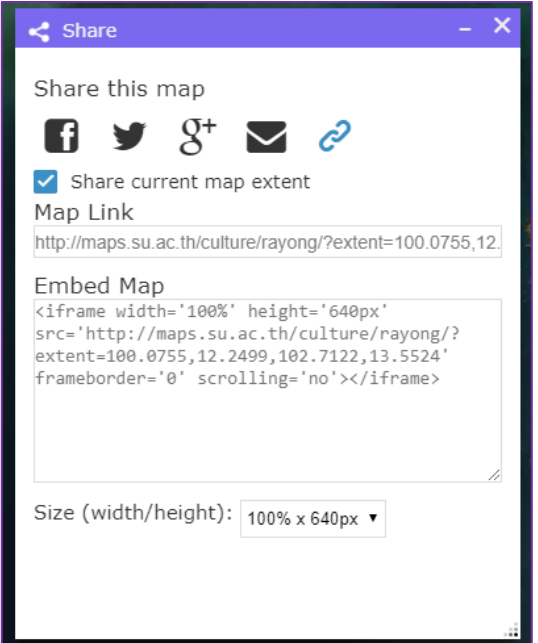

ภาพที่ 19 แสดง หน้าต่างของเครื่องมือแบ่งบัน

### 3.14 **เครื่องมือ กวาดภาพแผนที่ (Swipe)**

สามารถกวาดภาพแผนที่ เพื่อวิเคราะห์เปรียบเทียบการเปลี่ยนแปลงของข้อมูลในระบบบริการแผนที่ได้ โดยการ

คลิกที่ปุ่ม จะแสดงเครื่องมือขึ้นมาดังภาพ สามารถเลื่อนซ้ายขวาได้ตามต้องการ

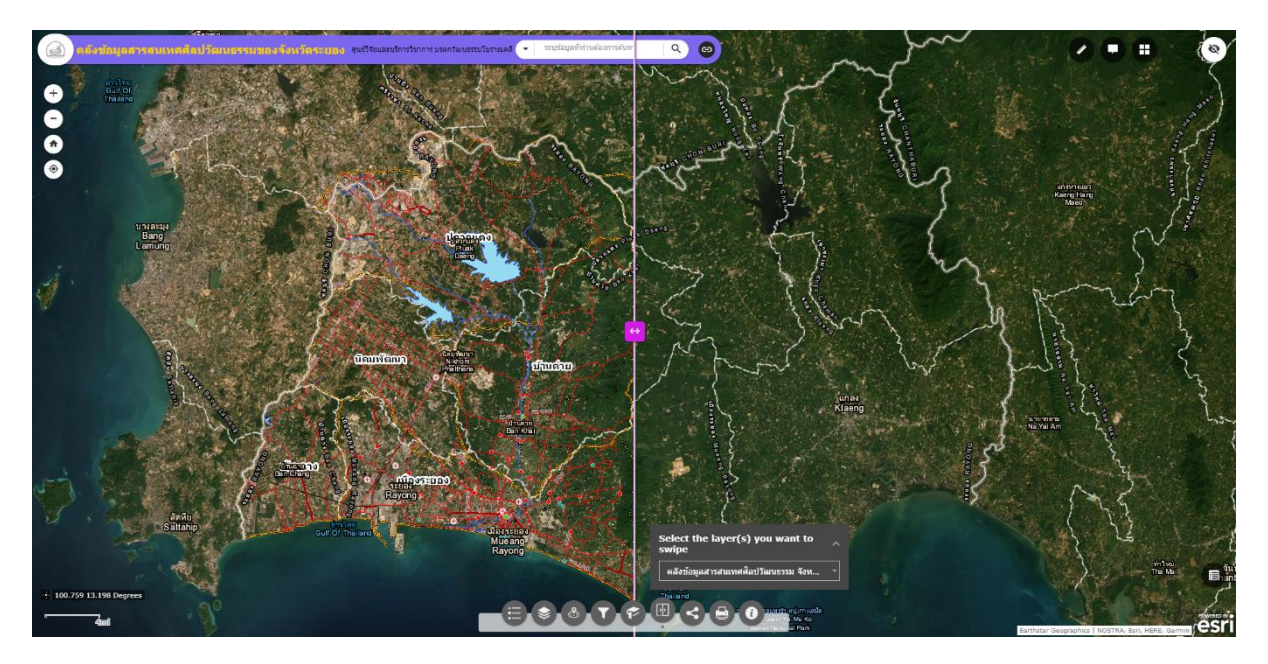

ภาพที่ 20 แสดง หน้าต่างการใช้งงานเครื่องมือ กวาดภาพแผนที่ (Swipe)

#### **3.15 แผนที่ฐาน (Base map Gallery)**

สามารถเปลี่ยนการแสดงผลของแผนที่ฐานได้ โดยทำการคลิกที่ปุ่ม จะแสดงหน้าต่างของระบบขึ้น โดย สามารถเปลี่ยนแผนที่ฐานได้ตามความต้องการใช้งาน

แผนที่ฐานของระบบบริการแผนที่จะประกอบไปด้วย 5 ชั้นข้อมูล ดังนี้

- 1. ภาพถ่ายจากดาวเทียม (Imagery)
- 2. ภาพถ่ายจากดาวเทียม (Imagery with Labels)
- 3. แผนที่ถนน (Street)
- 4. แผนที่ภูมิประเทศ (Topographic)
- 5. ภาพถ่ายทางอากาศของกรมพัฒนาที่ดิน (LDD Map)

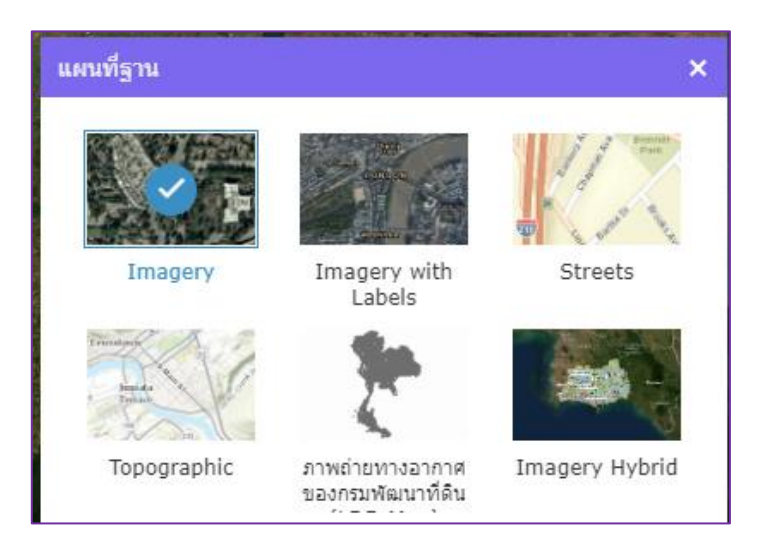

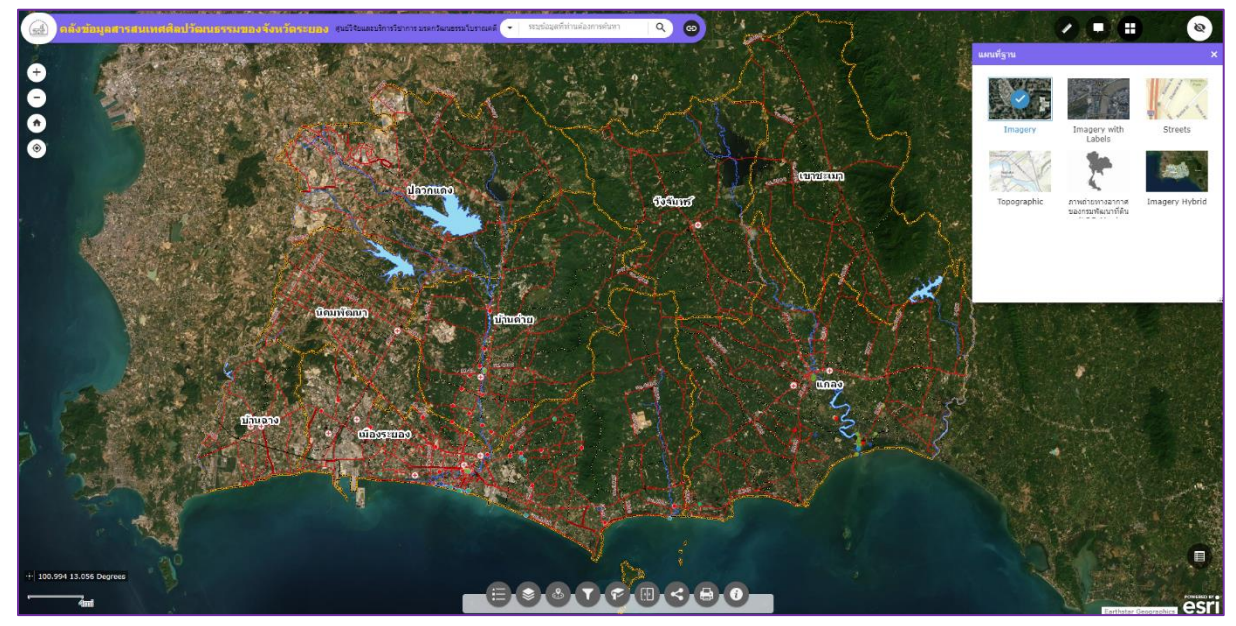

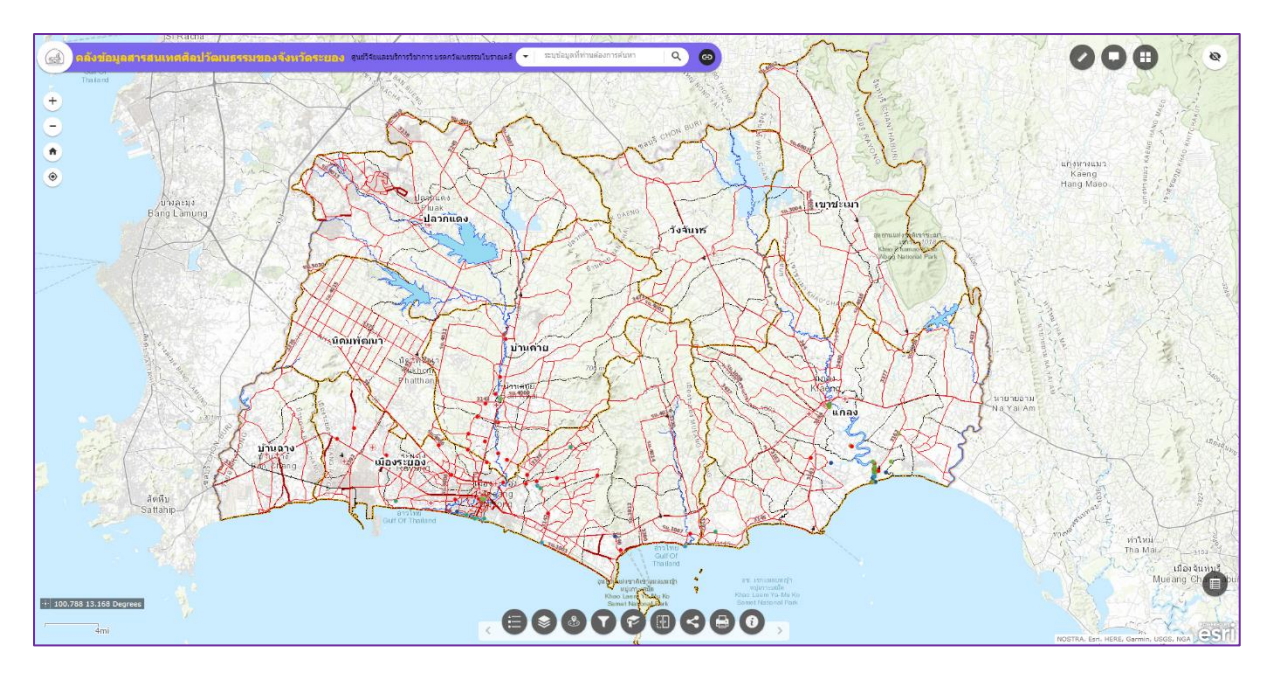

ภาพที่ 21 แสดง ตัวอย่างการใช้งานการเปลี่ยนการแสดงผลของแผนที่ฐาน

## **3.16 เครื่องมือ ข้อมูลเชิงตาราง (Attribute Table)**

สามารถแสดงข้อมูลเชิงตาราง ของชั้นข้อมูลสารสนเทศภูมิศาสตร์ในระบบบริการข้อมูลแผนที่ได้ โดยทำการคลิกที่

ปุ่ม จะแสดงตารางข้อมูล ที่ปรากฏอยู่บนแผนที่ขณะนั้น

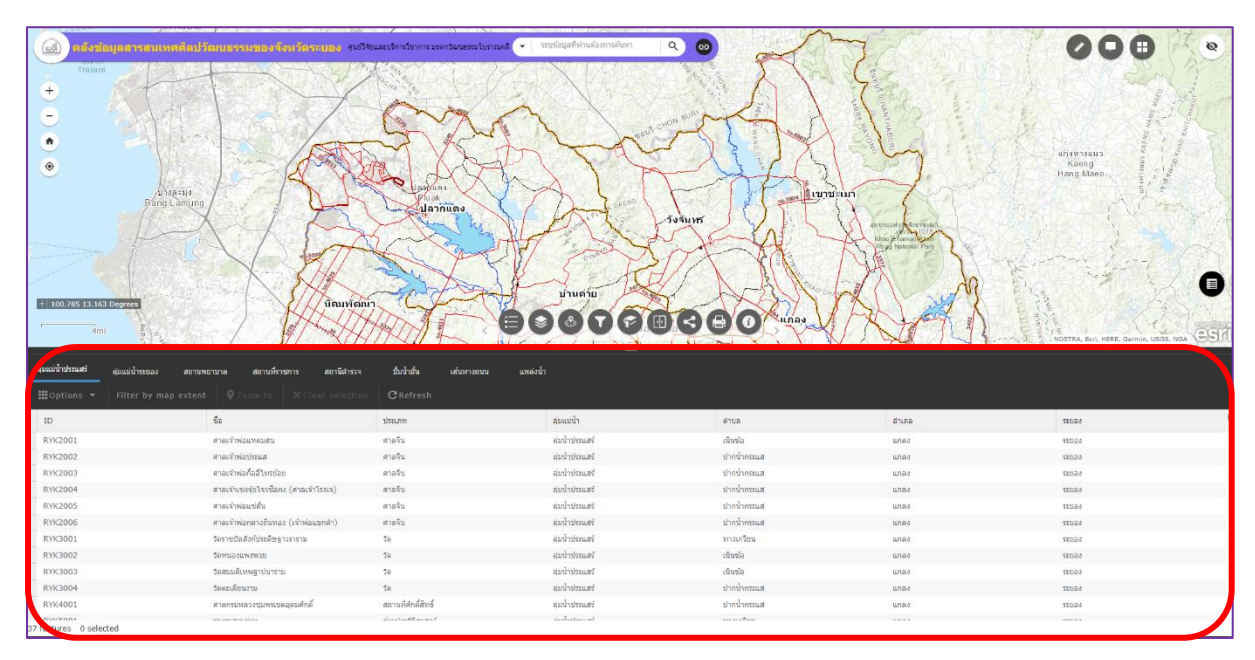

สามารถทำการเปลี่ยนการแสดงผลของชั้นข้อมูลได้ตามความต้องการ

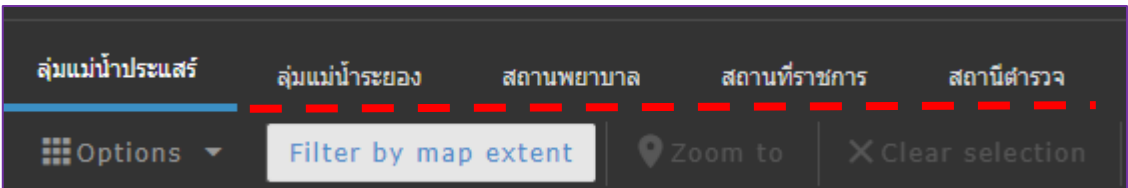

สามารถกรองค่าข้อมูลที่ต้องการ แสดง/ซ่อนคอลัมน์ เมื่อทำการเลือกข้อมูลที่ต้องการในตารางทำการดับเบิ้ลคลิก ระบบจะทำการเลื่อนไปยังข้อมูลที่เลือกไว้

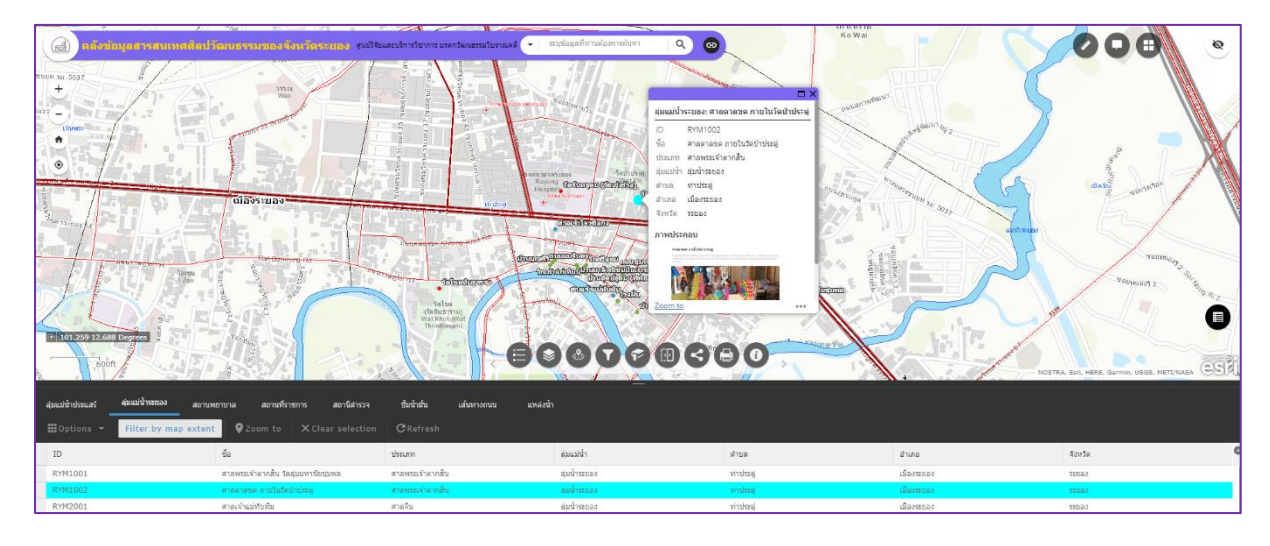

ภาพที่ 23 แสดง การเลื่อนแผนที่ไปยังข้อมูลเชิงตารางที่สนใจ

## **3.17 เครื่องมือ เกี่ยวกับ (About)**

แสดงรายละเอียดของระบบบริการข้อมูลแผนที่ คณะผู้จัดทำ ฐานข้อมูลสารสนเทศศิลปวัฒนธรรม จังหวัดระยอง

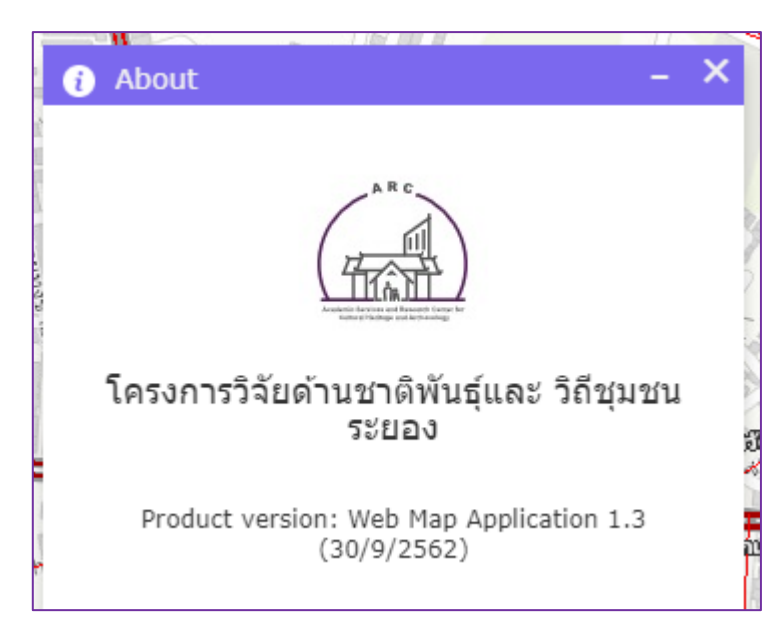